- **1) Log in to pipeline.sbcc.edu**
	- **a. Enter Username and Password**
	- **b. Select Login**

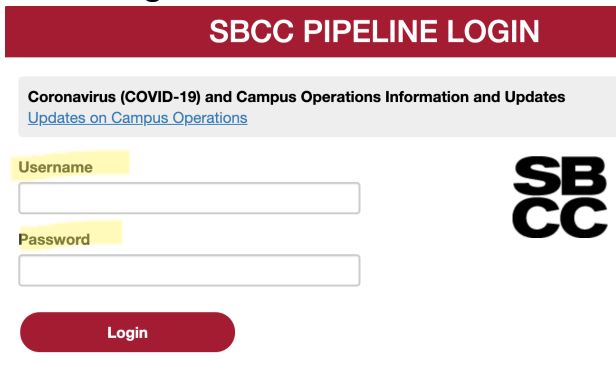

**2) Once you are in the Pipeline Portal, select Employee then Resources**

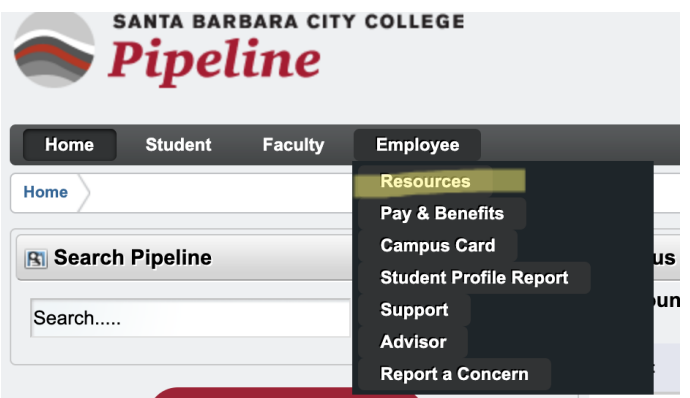

**3) On the next screen select the link for Banner Self Service**

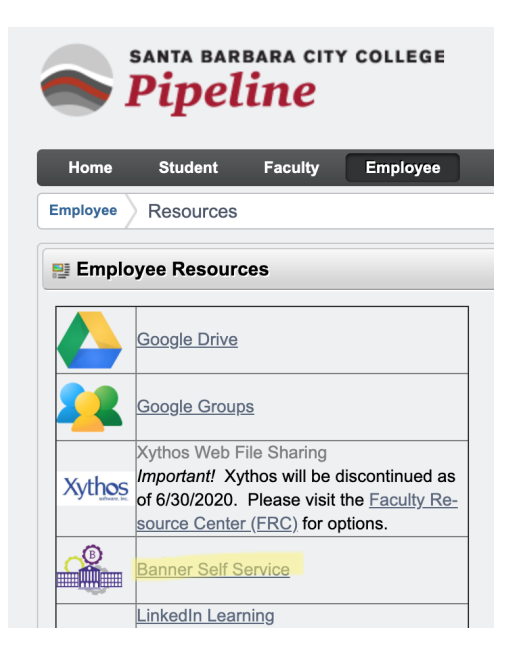

**4) You are now in Banner Self Service! Make sure you are in the employee tab a. Click Employee Dashboard**

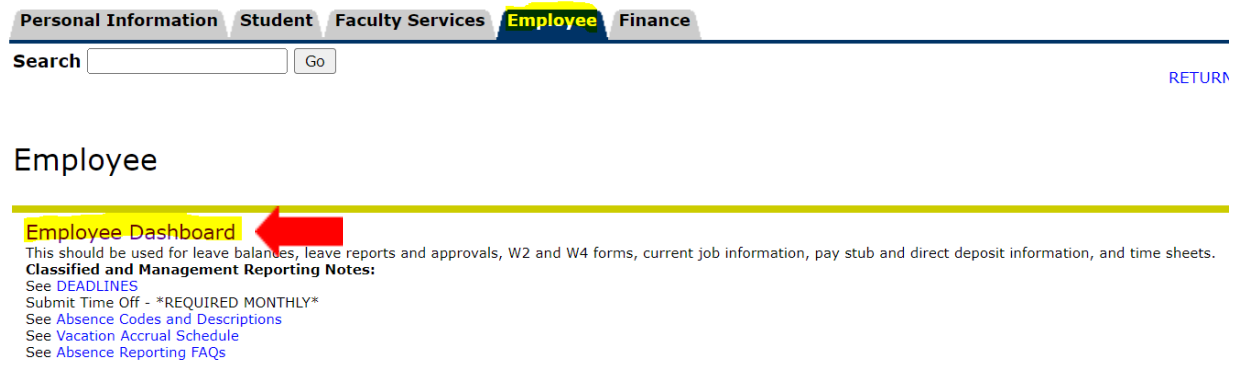

**5) Click Faculty Assignment and Compensation on the right.**

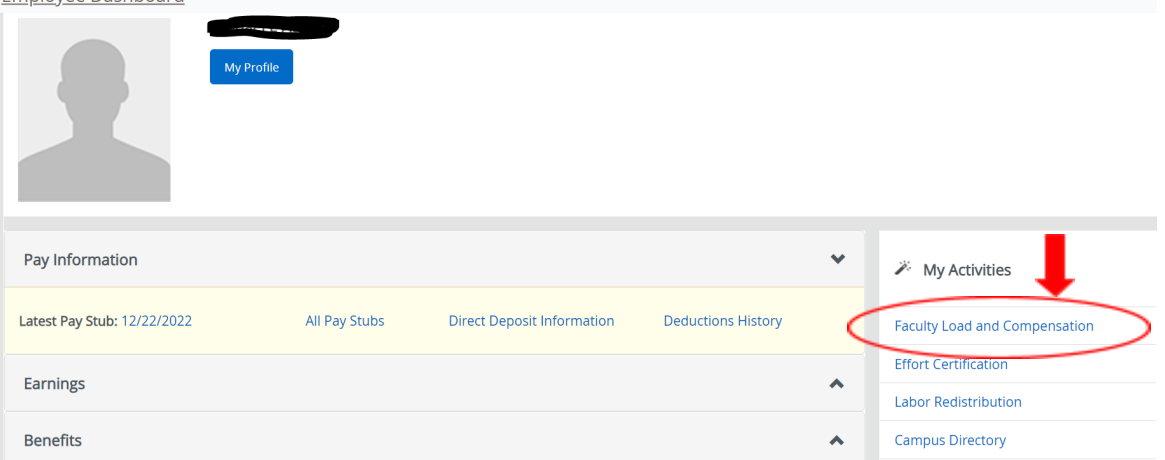

## **6) Click Compensation and Acknowledgement**

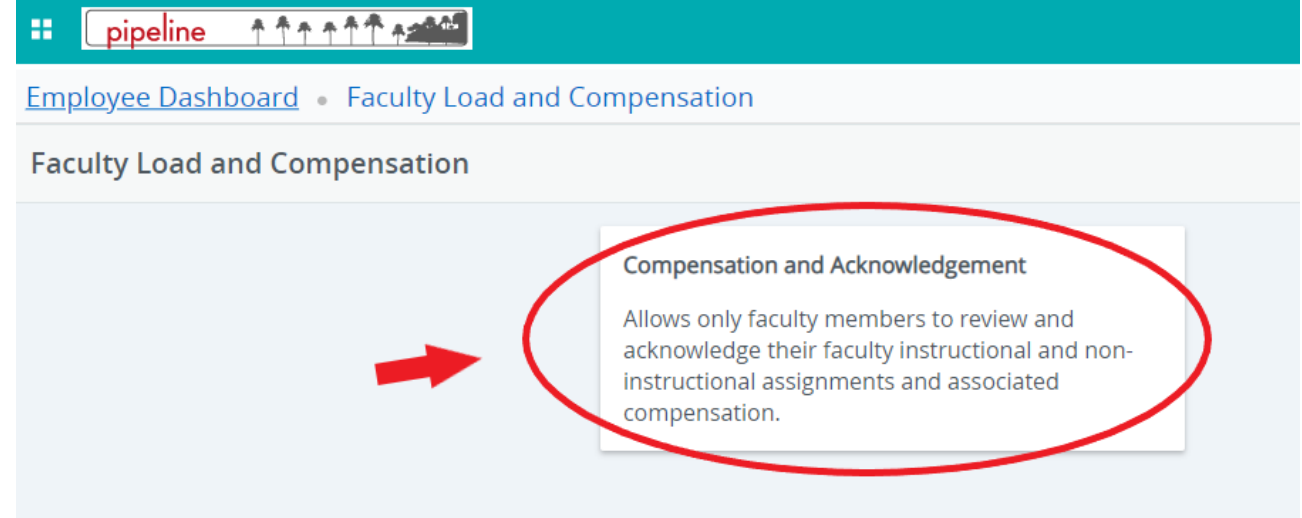

## **7) Select the term and click "Go"**

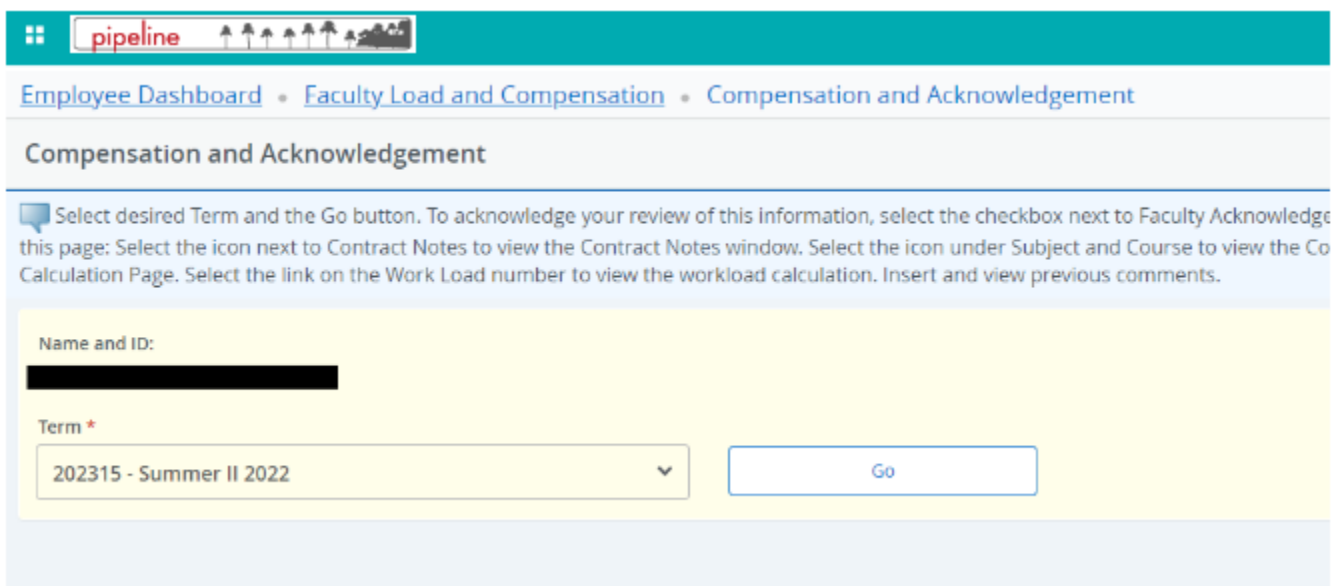

- **8) On the next screen,** *carefully* **review the teaching assignments for accuracy. If there is an error, send an email to your area Director/Dean AND Admin Assistant for corrections. They will notify you when the revision has been made.**
- **9) You can export your compensation information into Excel by clicking on the** *Download Compensation Data* **button.**

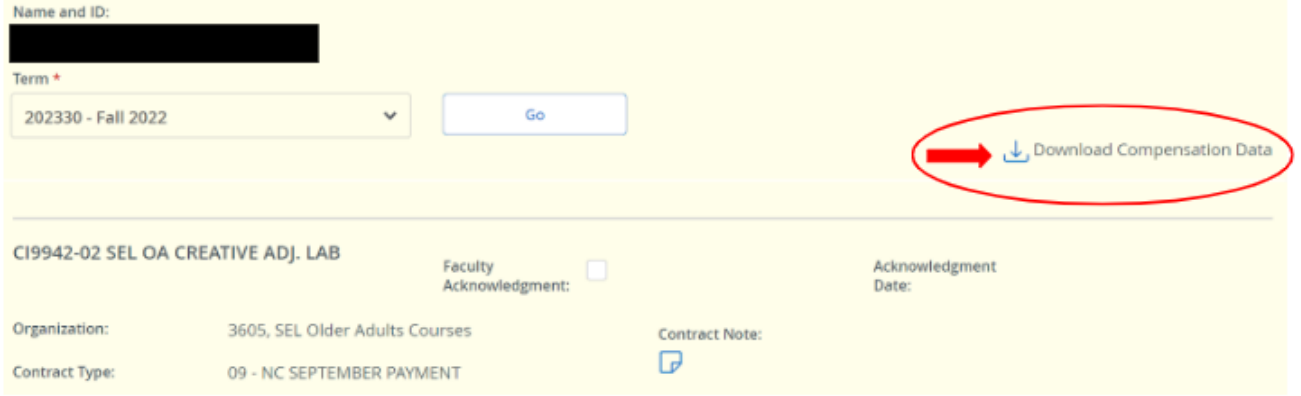

**10) ALSO Read the Contract Note by clicking on the blue paper icon.**

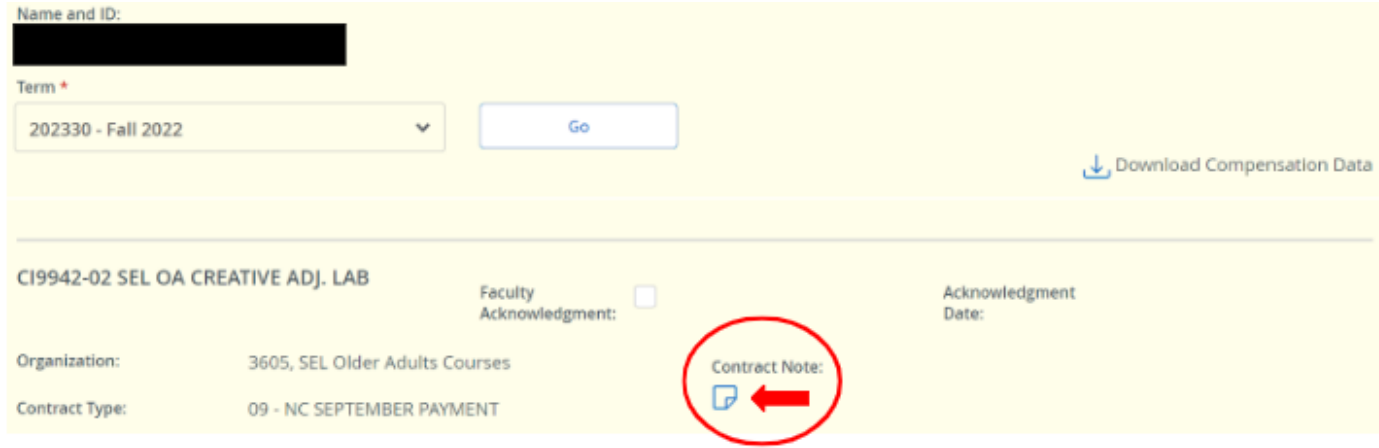